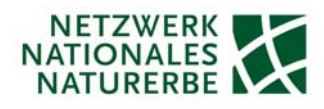

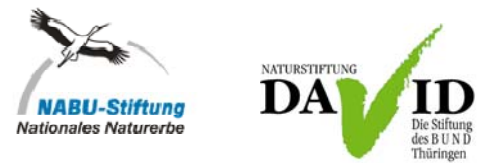

# **LieMaS-Schulung: Möglichkeiten von LieMaS zur Abdeckung der NNE-Berichtspflicht**

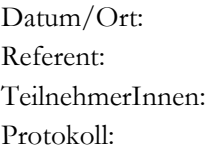

08.11.2013, 10:30 – 15:30 Uhr, NABU-Bundesgeschäftsstelle Berlin Christian Unselt 31 Personen (siehe Teilnehmerliste) Sabine Kathke und Christian Unselt

# **In LieMaS (LiegenschaftsManagementSystem) zu erfassende Daten zur Abdeckung der Berichtspflicht im Nationalen Naturerbe (NNE) (Stand: 08.11.2013)**

Grundlage für die Diskussion dieses Punktes war die in der Bund-Länder-Arbeitsgemeinschaft Naturschutz, Landschaftspflege und Erholung (LANA) behandelte Liste der Informationen (Stand 30.08.2013), die dem BfN (Bundesamt für Naturschutz) im Rahmen der NNE-Berichtspflicht zu übermitteln sind. Die Punkte der Liste wurden wie folgt behandelt:

# **1) FS\_KODE**

- Der ALK-Code (bestehend aus Land, Gemarkung, Flur, Zähler, Nenner, Folgemerkmal (ALK = Automatisierte Liegenschaftskarte) eines Flurstückes wird im Hauptformular *Flurstücksübersicht*

Land Gemarkung Flur Zähler Nenner FM  $\boxed{\blacksquare}$   $\boxed{000}$   $\boxed{000000}$  /  $\boxed{000}$  $\boxed{00}$  $\overline{00}$ ALK-Code Restriktion AZ GZ Fläche (m2) |黨

über *Datensatz hinzufügen* **\*\*** automatisch aus den einzelnen Angaben erzeugt.

- Das Folgemerkmal beträgt i. d. R. die Ziffern "00".
- Die Erfassung von ATKIS-Daten (Amtliche Topographisch-Kartographische Informationssystem) bzw. die Umstellung von ALK auf ATKIS wird in einer der späteren LieMaS-Versionen berücksichtigt werden.

# **2) FLSS\_NR**

- Da es sich um einen eigenen Code der BVVG (Bodenverwertungs- und -verwaltungs GmbH) handelt und der ALK- bzw. ATKIS-Code eindeutig sind, kann nach Rücksprache mit dem BfN auf die Erfassung der FLSS-Nummer zur Berichtspflicht verzichtet werden.
- Eine Erfassung ist in LieMaS nicht vorgesehen.

# **3) Bundesland**

- Eingabe erfolgt bei der Erfassung des ALK-Codes (siehe unter 1).

# **4) Kreis**

- Eingabe erfolgt bei der Erfassung des ALK-Codes über die Gemarkung (siehe unter 1).
- In der Version LieMaS 5.2 wurden für zahlreiche Bundesländer die den Gemarkungen zugeordneten Kreise aktualisiert, sofern die Datenmigration über die NABU-Stiftung Nationales Naturerbe

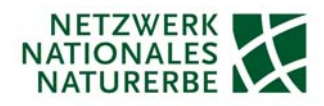

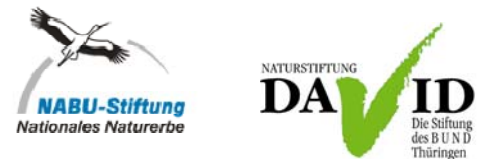

erfolgt ist. Sollte dies in einem benötigten Bundesland nicht der Fall sein, halten Sie bitte mit Christian Unselt (Christian.Unselt@NABU.de) Rücksprache, so dass die Änderungen im Anschluss allen LieMaS-Nutzern zu Teil werden.

# **5) Gemeinde**

- Eingabe erfolgt bei der Erfassung des ALK-Codes über die Gemarkung (siehe unter 1).
- Zur Aktualisierung der Daten in der Version LieMaS 5.2 siehe unter 4.

### **6) Gemarkung**

- Eingabe erfolgt bei der Erfassung des ALK-Codes (siehe unter 1).

# **7) Flur**

- Eingabe erfolgt bei der Erfassung des ALK-Codes (siehe unter 1).

# **8) Flurstück**

- Eingabe erfolgt bei der Erfassung des ALK-Codes als Flurstücksnenner und Flurstückszähler (siehe unter 1) und wird in der LieMaS-Abfrage in getrennten Spalten geführt.

# **9) Katasterfläche**

- Die Eingabe des Katasterfläche eines Flurstückes erfolgt im Hauptformular *Flurstücksübersicht* über

*Datensatz hinzufügen* bei der Erfassung des ALK-Codes (siehe unter 1) – ein Abspeichern des Datensatzes ist in LieMaS nur möglich, wenn eine Fläche [m²] angegeben wurde.

# **10) Anteilseigentum**

- Der Eigentums-Anteil an einem Flurstück (z. B. weil das Flurstück sich nicht im Alleineigentum befindet und es Miteigentümer gibt) kann in LieMaS ebenfalls im Hauptformular *Flurstücksübersicht* über das Formular *Eigentümer* prozentual erfasst werden.
- Dazu müssen Sie die Personen/Organisations-Daten entweder über das Hauptformular *Adressverwaltung* oder über das  $\Box$ Symbol erfassten.

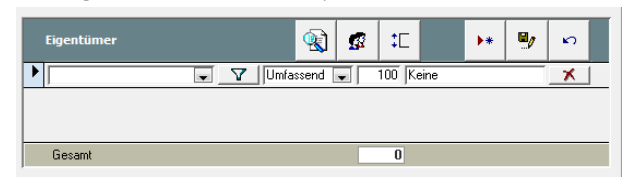

### **11) Übertragene Fläche in der NNE-Abfrage**

- Die übertragene Fläche wird im Bericht für das BfN ermittelt, indem die Katasterfläche mit dem prozentualen Eigentumsanteil des Flächenempfängers verrechnet wird. Ein mit einem Eigentumsanteil von 50 % übertragenes Flurstück wird nur mit der halben Katasterfläche gemeldet. (Achtung: Es wird künftig dann ein zu hoher Wert berichtet, wenn der Empfänger weitere Eigentumsanteile hinzukauft und so sein prozentualer Eigentumsanteil steigt. Dies ist aber ohne großen Zusatzaufwand nicht zu umgehen und sollte daher vernachlässigt werden.)

### **12) Empfänger**

- NNE-Flächenempfänger werden über das Hauptformular *Stammdaten* im Formular *Projekte* erfasst. Über *Datensatz hinzufügen* wird ein neues Projekt erfasst.

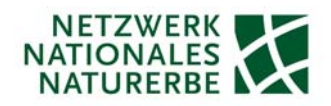

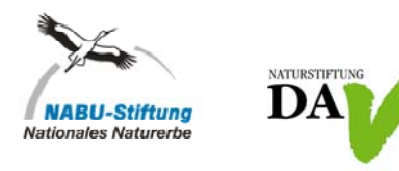

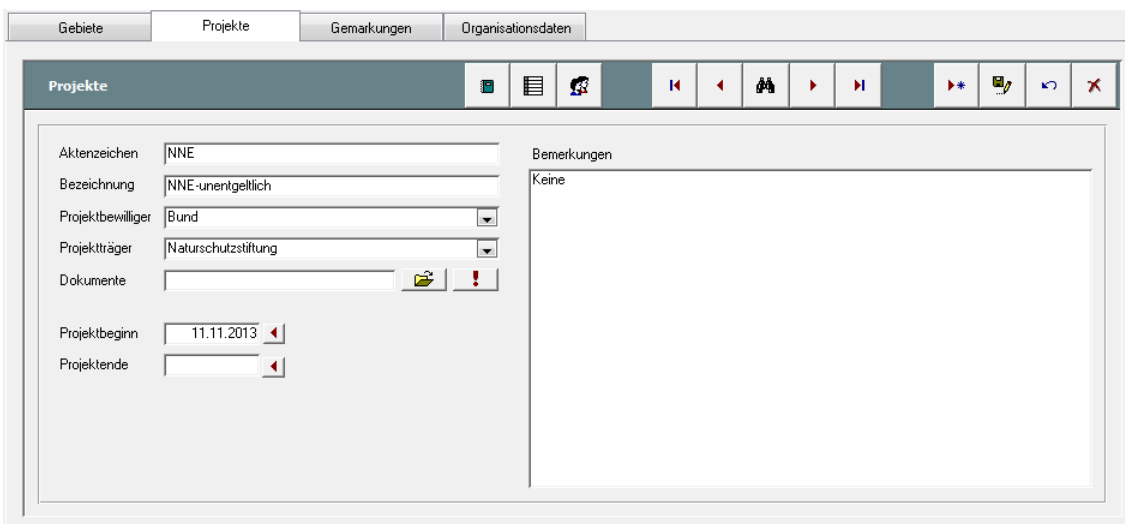

- Legen Sie für alle Flurstücke, die im NNE-Bericht an das BfN berücksichtigt werden sollen, ein oder mehrere Projekte an. Da die Selektion der Flurstücke für den Bericht über das Projektmerkmal erfolgt, dürfen diesen Projekten keine Flurstücke zugeordnet werden, die nicht für den BfN-Bericht relevant sind. Es ist daher sinnvoll, etwaig übernommene Rest- und Splitterflächen direkt in einem extra Projekt zu sammeln und von dem/den NNE-Projekt(en) getrennt zu halten.
- Tragen Sie bei dem oder den NNE-Projekten als *Projektbewilliger* den "Bund" ein. Die Erfassung von allen Personen-/Organisations-Daten erfolgt entweder über das Hauptformular *Adressverwaltung* oder über das **1** Symbol.
- Nennen Sie bei *Projektträger* diejenige Organisation, die beim Bund als Flächenempfänger benannt wurde/erscheinen soll. Dazu müssen Personen-/Organisations-Daten erfassen (siehe oben). Im Fall von Flächen, die an die Länder übertragen wurden und von landeseigenen Stellen betreut werden, kann dies z. B. wie folgt abgelegt werden: Land Mecklenburg-Vorpommern/Biosphärenreservat Schaalsee. Die Angaben aus dem Feld *Projektträger* erscheinen dann als Empfänger in der LieMaS-Abfrage zur NNE-Berichtspflicht.
- Als *Projektbeginn* können Sie das Datum der Unterzeichnung Ihrer Rahmenvereinbarung, das Datum des ersten Übertragungsvertrages oder ähnliches wählen. Das Datum wird im Bericht nicht verwendet.
- Das *Projektende* bleibt offen, da die NNE-Flächen dauerhaft vom Bund übertragen wurden.
- Nach dem Speichern des Projektes, ordnen Sie den NNE-Flurstücken im Hauptformular *Flurstücksübersicht* im Formular *Gebiet/Projekt* das oder eines der NNE-Projekte zu.

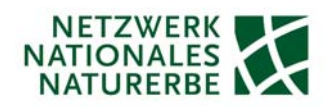

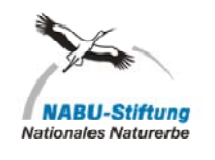

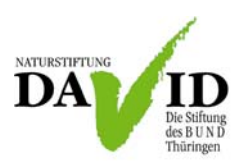

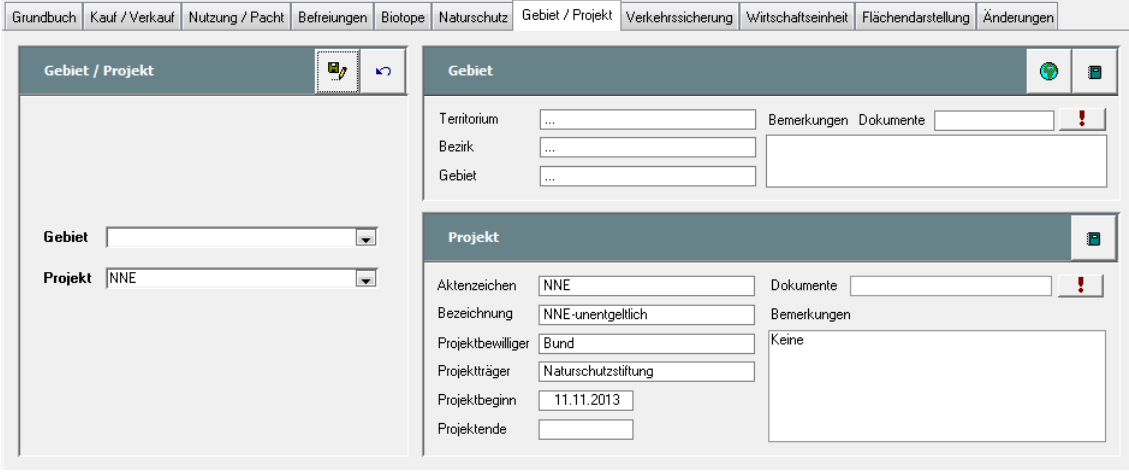

Über das oder die NNE-Projekte werden im Bericht für das BfN die Flurstücke und allen dazugehörigen Angaben selektiert, die als NNE-Übertragung dem BfN zu berichten sind. Die sorgfältige Zuordnung der Flurstücke zum Projekt ist daher von zentraler Bedeutung! Es ist empfehlenswert, möglichst wenige oder sogar nur ein Projekt für die NNEberichtsrelevanten Flurstücke anzulegen. Der Flurstücksbericht wird zwar so konzipiert, dass auch mehrere Projekte in einem Schritt ausgewertet werden können. Beim Bericht zu den Einnahmen und Ausgaben ist dies aufgrund der Komplexität voraussichtlich aber nicht möglich, so dass bei mehreren Projekten mehrere Berichte erzeugt und übergeben werden müssen.

### **13) Flächenweitergabe/Verkaufseigentum**

- Mit Zustimmung des Bundesministeriums für Umwelt, Naturschutz und Reaktorsicherheit (BMU)/BfN können in begründeten Ausnahmefällen empfangene NNE-Flurstücke getauscht/verkauft werden. Dies wird in LieMaS über einen Verkaufsvertrag (beim Tausch in Verbindung mit einem neuen Kaufvertrag) abgebildet. Bodenordnungsverfahrens werden wie ein Tausch als Verkauf und Kauf erfasst.
- Verkaufsvorgänge bzw. Kaufvorgänge werden im Hauptformular *Flurstücksübersicht* im Formular *Kauf/Verkauf* jeweils über die <sup>1</sup>-Taste erfasst. (Das Verkaufsformular ist im rechten Fensterbereich "hinter" den Entwürfen versteckt. Mit der blauen bzw. grünen Pfeiltaste kann zwischen den Fenstern gewechselt werden.  $\rightarrow$  Ansicht auf Verkaufsvorgänge umschalten;  $\rightarrow$  Ansicht auf Entwurfsvorgänge umschalten. Erscheint der Pfeil in grün sind entsprechend im anderen Fenster vorhanden Vorgänge vorhanden.)
- Vergeben Sie ein eindeutiges Aktenzeichen, definieren Sie die Vertragsart gemäß der Herkunft der NNE-Fläche, ebenso den Käufer und Verkäufer. Dazu müssen Sie die entsprechenden Personen-

/Organisations-Daten entweder über das Hauptformular *Adressverwaltung* oder über das - Symbol erfassen.

- Über die -Taste ordnen Sie dem angelegten Verkaufsvertrag die entsprechenden Flurstücke zu.

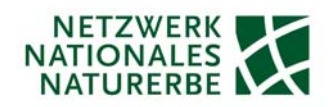

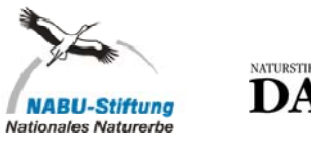

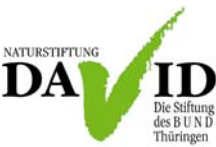

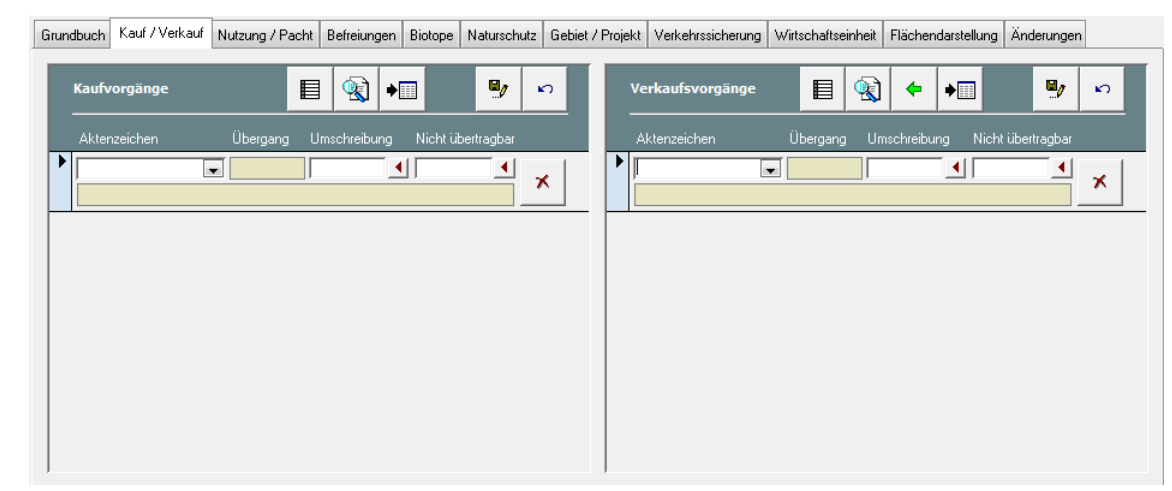

- Alle weggegebenen Flurstücke bleiben wie etwaig hergetauschte Flächen dem NNE-Projekt zugeordnet, damit sie weiterhin im Bericht berücksichtigt werden. In der LieMaS-Abfrage zur NNE-Berichtspflicht wird das Datum der Besitzabgabe aus dem Verkaufsvertrag ausgewertet und dargestellt.

# **14) Eigentümer**

- Um den Eigentümer von getauschten/verkauften NNE-Flurstücken im o. g. Ausnahmefall darstellen zu können, muss der Käufer sowohl im Kauf- und Verkaufsvertrag (s. o.) angegeben werden. Über die Zuordnung der Flurstücke zum NNE-Projekt werden die Angaben des Käufers als Angabe des aktuellen Flurstückseigentümers bei getauschten/verkauften Flurstücken genutzt.
- Der seltene Fall, dass ein einzelnes Flurstück mehreren Eigentümern gehört, wird hier vernachlässigt.
- Im Regelfall erfolgt jedoch kein Flächentausch und der Flurstücksempfänger ist dem Eigentümer gleichzusetzen.

# **15) Leitbild**

- Die mit dem BfN abgestimmten Leitbilder sollen künftig in LieMaS über eine Checkbox je Flurstück erfasst werden. Diese Möglichkeit soll in der nächsten LieMaS-Version bereitgestellt werden.
- Um die Nutzung von LieMaS nicht einzuschränken und Nutzergewohnheiten zu berücksichtigen, wird es die Checkbox *Mit dem BfN abgestimmtes Leitbild* zum Anhaken sowohl im Hauptformular *Flächenbewirtschaftung* als auch im Hauptformular *Flurstücksübersicht* im Formular *Biotope* bei *Planungen* geben. Es genügt aber das Anhaken an einer Stelle.

# **16) Pflege- und Entwicklungsplan (PEPL)**

- Die an die Ziele des NNE angepassten PEPL sollen künftig in LieMaS über eine Checkbox je Flurstück erfasst werden. Diese Möglichkeit soll in der nächsten LieMaS-Version bereitgestellt werden.
- Um die Nutzung von LieMaS nicht einzuschränken und Nutzergewohnheiten zu berücksichtigen, wird es analog zum Leitbild die Checkbox *An die Ziele des NNE angepasster Pflege- und Entwicklungsplan* zum Anhaken sowohl im Hauptformular *Flächenbewirtschaftung* als auch im Hauptformular

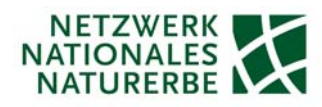

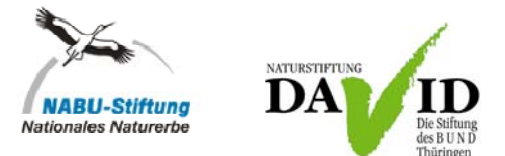

*Flurstücksübersicht* im Formular *Biotope* bei *Planungen* geben. Es genügt aber das Anhaken an einer Stelle.

# **17) Jagdmanagement**

- Das Jagdmanagement wird in LieMaS im Hauptformular *Flurstücksübersicht* im Formular *Nutzungen/Pacht* erfasst.
- Dort werden Eigenjagdbezirk (EJB) bzw. Genossenschaftsjagdbezirk (GJB) je Flurstück mit der Fläche [m²] erfasst. Es ist davon auszugehen, dass nur in Eigenjagdbezirken die Ziele des NNE umsetzbar sind und diese i. d. R. schwer realisierbar in GJB sind.
- Die Angaben zum Vorhandensein eines EJB/GJB werden in der LieMaS-Abfrage zur NNE-Berichtspflicht aufgeführt.

Grundbuch Kauf / Verkauf Nutzung / Pacht Befreiungen Biotope Naturschutz Gebiet / Projekt Verkehrssicherung Wirtschaftseinheit Flächendarstellung Änderungen

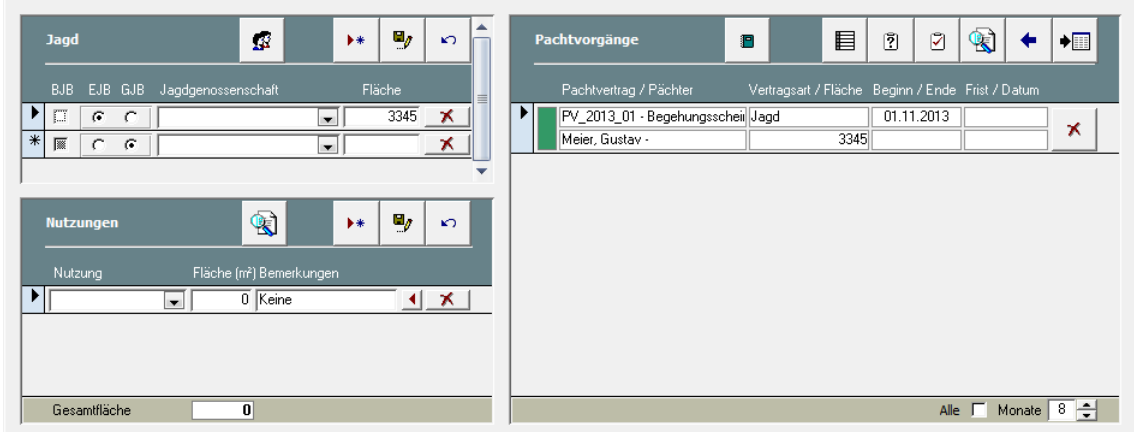

- Die Anpassung des Jagdmanagements an die Ziele des NNE, kann in LieMaS über die Pachtvorgänge abgebildet werden. Ist ein EJB vorhanden, können über einen entsprechenden eigenen Vertrag Vereinbarungen im Sinne des NNE getroffen werden.
- Öffnen Sie über die <sup>31</sup>-Taste die Pachtvorgänge und legen Sie über *Datensatz hinzufügen* \*\* einen neuen Pachtvertrag an. Über die <sup>Qu</sup>-Taste im Formular *Pachtverträge* fügen Sie die Vertragsart "Jagd" hinzu. Vergeben Sie ein eindeutiges Aktenzeichen, definieren Sie Vertragnehmer und Verpächter. Dazu müssen Sie die entsprechenden Personen-/Organisations-Daten entweder über das Hauptformular *Adressverwaltung* oder über das **4**-Symbol erfassen.
- Wählen Sie über die Auswahlliste die Vertragsart "Jagd" aus. Durch Anhaken der Checkbox Eige*ner Vertrag*, wird in der LieMaS Abfrage zur NNE-Berichtspflicht auf die Frage, ob das Jagdmanagement an die Zielstelllungen des NNE angepasst ist, mit "ja" ergänzt.
- Über die -Taste ordnen Sie dem angelegten Pachtvertrag die entsprechenden Flurstücke zu.

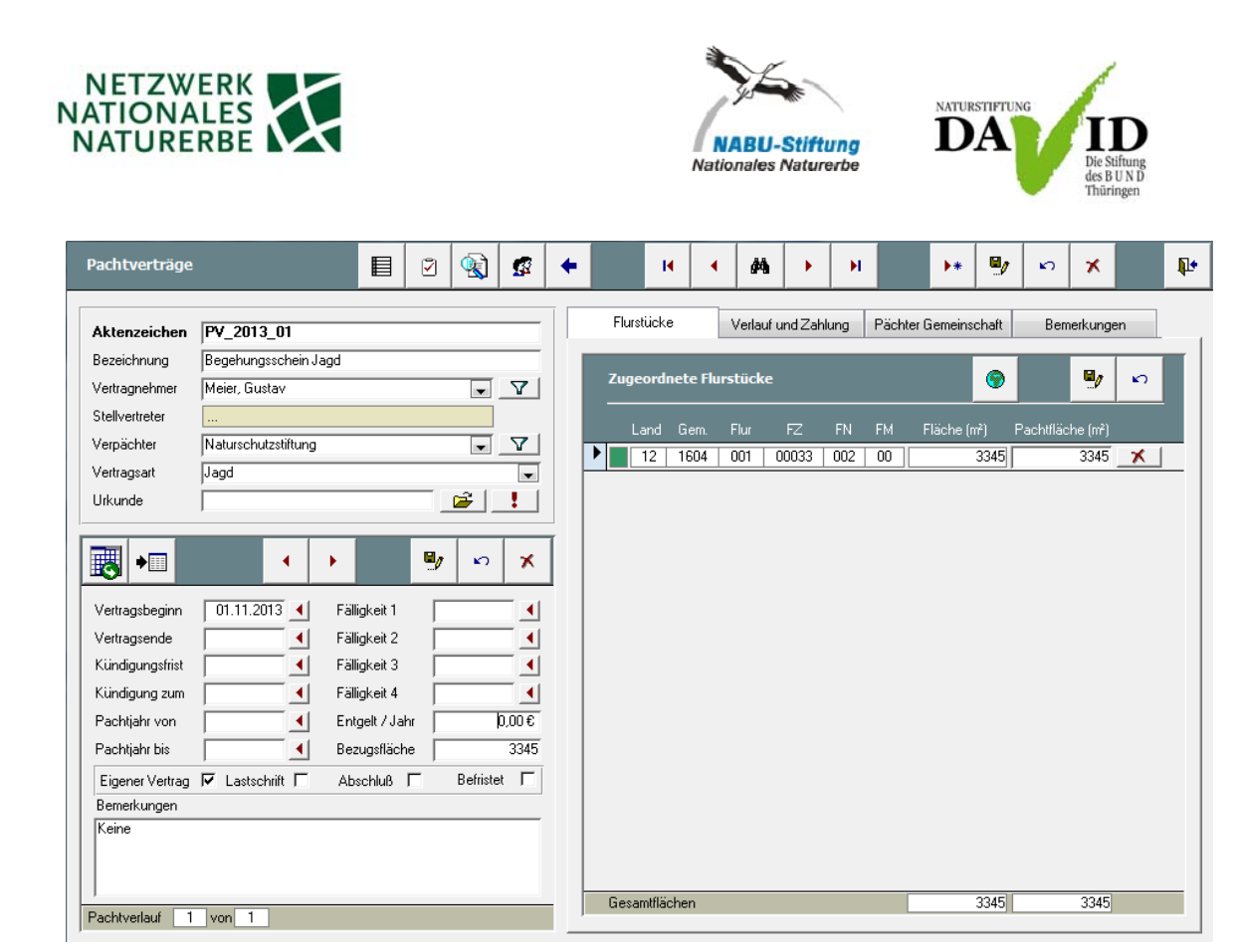

### **18) Schutzgebiete**

- Die Informationen zu auf einem Flurstück vorhandenen Schutzgebieten und ihren Flächenanteilen an der Katasterfläche werden im Hauptformular *Flurstücksübersicht* im Formular *Naturschutz* erfasst. Relevant für die NNE-Berichtspflicht sind folgende Schutzgebietskategorien relevant: Naturschutzgebiet (NSG), Fauna-Flora-Habitat-Gebiet (FFH), Vogelschutzgebiet (SPA), Biosphärenreservat (BR), Nationalparke (NLP), Naturwaldparzellen, Naturschutzgroßprojekte.
- Die Angaben können manuell eingetragen werden oder als im CSV-Format abgespeicherte Tabel-

le über einen Importassistent über die <sup>ess</sup>-Taste in LieMaS importiert werden.<br>Fürgelschaft National Butzung (Bacht Befraungen Bürtgen Naturschutz Gebiet Deutscher Unterstehten Dieser Angeles Literaturgen Dieser und der T

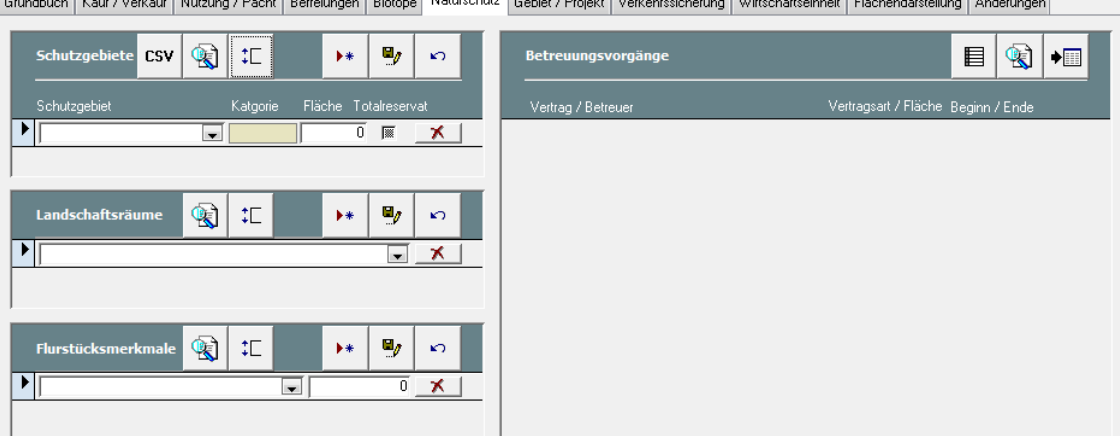

- Für die LieMaS-Abfrage zur NNE-Berichtspflicht empfiehlt es sich die digitalen Abgrenzungen der Flurstücke mit den digitalen Abgrenzungen der Schutzgebiete (werden auf Anfrage vom BfN bereit gestellt) als Shapes im GIS zu verschneiden ("intersect") und die Flächenanteile der Flurstücke zu berechnen ("calculate areas"). Um zu definieren, dass es auch Flächenanteile gibt, in de-

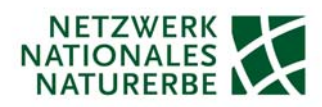

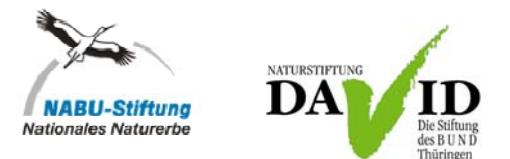

nen kein Schutzgebiet vorhanden ist, muss zuvor eine Verschneidung des Schutzgebiets-Shapes mit einem eigens erstellten Dummy-Polygon mit den Information "Kein Schutzgebiet" in der Attributtabelle verschnitten werden.

- Das Verschneidungsergebnis (Attributtabelle des Shapes) kann als CSV-Tabelle in LieMaS importiert werden. Dazu steht ein Importassistent über die <sup>esse</sup>-Taste in LieMaS zur Verfügung. Der CSV-Import prüft die im GIS-berechneten Flächen im Vergleich zur Katasterfläche. Da es bei den Verschneidungen zu kleineren Fehlern kommt, korrigiert LieMaS den Anteil der Schutzge-

bietsfläche auf die Katasterfläche.

In der LieMaS-Abfrage zur NNE-Berichtspflicht werden sowohl Name als auch Fläche des Schutzgebietes am Flurstück dargestellt. Nach Rücksprache mit dem BfN kann auf die Angabe der Schutzgebietsnummer verzichtet werden.

# **19) Schutzgebietsverordnung**

- Der Themenkomplex Schutzgebietsverordnung bedarf weiterer Diskussionen innerhalb der LANA und wird deshalb vorläufig nicht weiter in der LieMaS-Abfrage zur NNE-Berichtspflicht berücksichtigt.

# **20) Pachtvertrag**

- Pachtverträge zu Flurstücken werden in LieMaS im Hauptformular *Flurstücksübersicht* im Formular *Nutzungen/Pacht* erfasst.

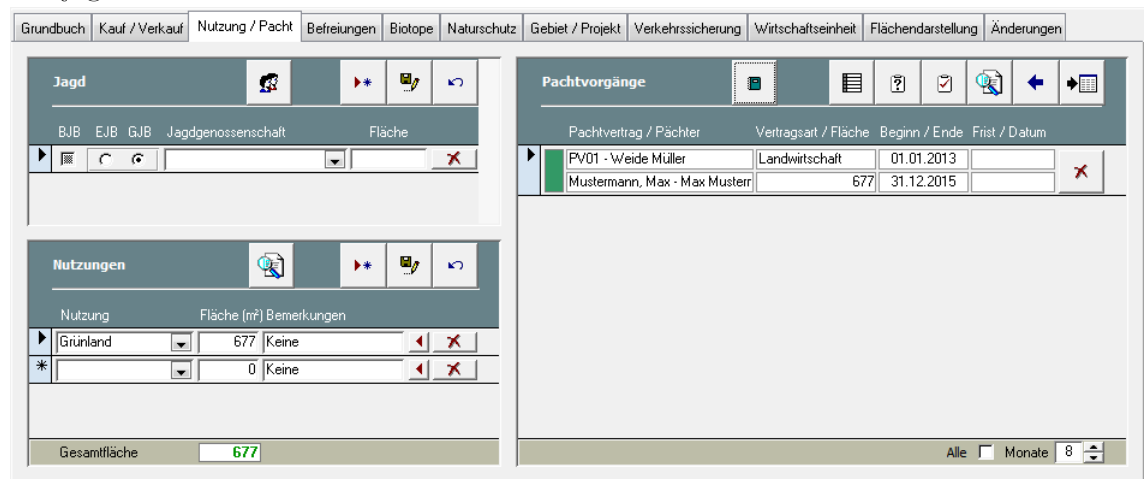

- Öffnen Sie über die <sup>31</sup>-Taste die Pachtvorgänge und legen Sie über *Datensatz hinzufügen* \*\* einen neuen Pachtvertrag an. Über die <sup>D</sup>-Taste im Formular *Pachtverträge* fügen Sie die Vertragsarten, z. B. "Landwirtschaft" hinzu. Vergeben Sie ein eindeutiges Aktenzeichen, definieren Sie Vertragnehmer und Verpächter und wählen über die Auswahlliste die Vertragsart "Landwirtschaft" aus. Durch Anhaken der Checkbox *Eigener Vertrag*, wird in der LieMaS Abfrage zur NNE-Berichtspflicht auf die Frage, ob ein an die Zielstellungen des NNE angepasster Pachtvertrag vorhanden ist, mit "ja" ergänzt.
- Soll ein Altvertrag mit dem gleichen Pächter und der gleichen Vertragsart umgestellt werden, der dann im folgenden den Kriterien des NNE entspricht, kann dies über *Zahlungen und Verlauf* im Formular *Pachtverträge* durch Hinzufügen eines neuen Verlaufs und Setzen des Hakens in der Checkbox *Eigener Vertrag* abgebildet werden.

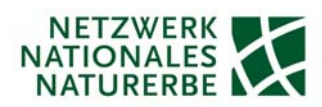

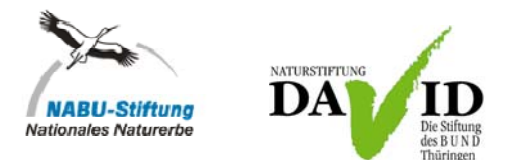

- Anmerkung: Hierbei wird davon ausgegangen, dass der Flächeneigentümer beim Abschluss eines neuen Vertrages die Zielstellungen des NNE berücksichtigt und entsprechend vertraglich regelt. Bei den im Zuge der Flächenübernahme bestehenden Verträgen, z. B. bei Alt-Verträgen der BVVG, ist nicht davon auszugehen, dass die NNE-Kriterien bereits berücksichtigt werden/wurden, so dass hier die Checkbox *Eigener Vertrag* nicht angehakt wird.
- Über die -Taste ordnen Sie dem angelegten Pachtvertrag die entsprechenden Flurstücke zu.

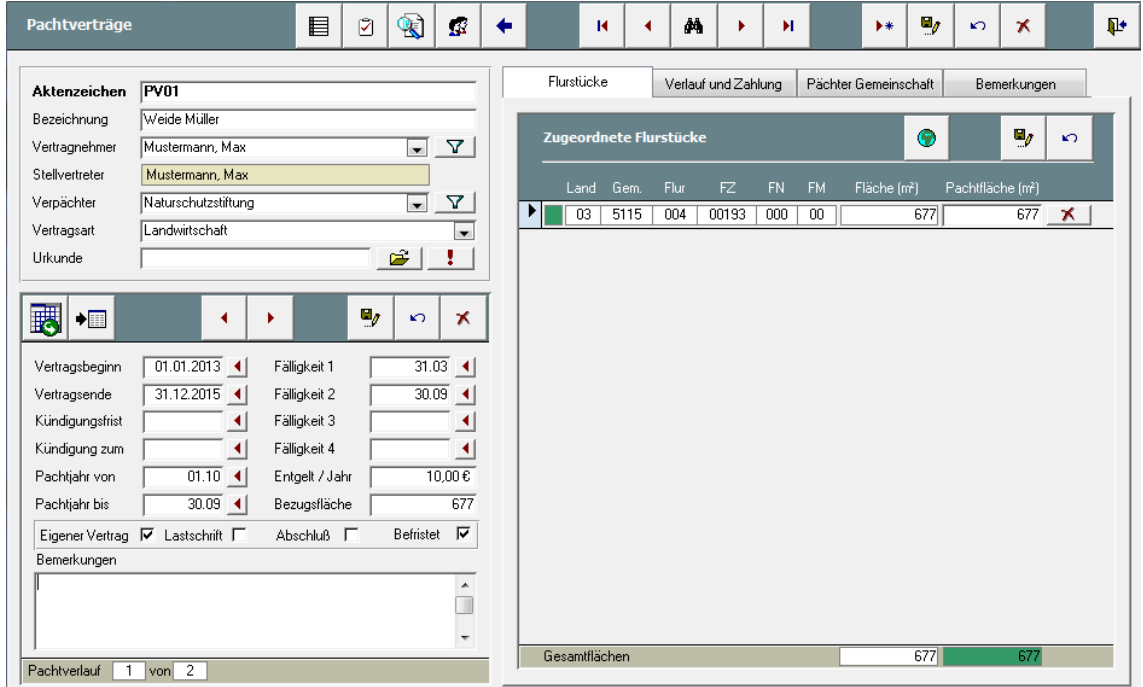

# **21) Forsteinrichtung**

- Eine Forsteinrichtung wird von den meisten Flächenempfänger nicht durchgeführt und ist für das NNE auch nicht sinnvoll. Die NNE-Kriterien sehen vor, dass Waldflächen nach einem maximalen Vorbereitungszeitraum von 20 Jahren komplett aus der Nutzung gehen. Ein Einrichtungswerk, das der langfristigen und nachhaltigen Holznutzung dient, ist hierfür nicht erforderlich. Der Punkt wird daher in LieMaS und dem daraus abgeleiteten NNE-Bericht nicht berücksichtigt.

### **22) Fläche Prozessschutz**

- Die Angabe der Flurstücksfläche, die in den Prozessschutz/Naturwaldentwicklung übergegangen ist, wird in LieMaS im Hauptformular *Flurstücksübersicht* im Formular *Nutzungen/Pacht* unter *Nut*zungen erfasst. Entsprechend muss die *Nutzung* "Prozessschutz" definiert werden (siehe unter 23).

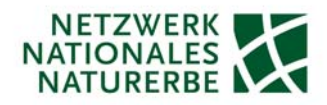

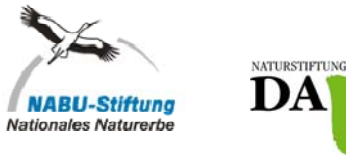

e Stiftun<br>s B U N I

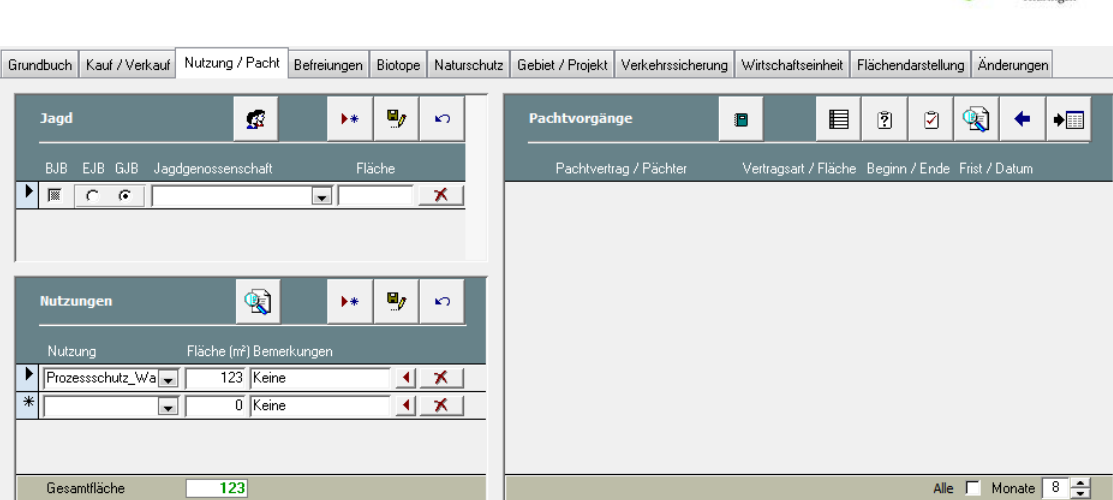

# **23) Nutzung**

.<br>Jago

Nutzung

 $\overline{\phantom{a}}$ 

 $\overline{\ast}$ 

- Die Erfassung der Nutzung erfolgt in LieMaS im Hauptformular *Flurstücksübersicht* im Formular *Nutzungen/Pacht* unter *Nutzungen* erfasst.
- Definieren Sie über die <sup>D-</sup>Taste die Nutzungen.
- In der nächsten LieMaS-Version wird es neben der Möglichkeit, einer Nutzung eine Nutzungsart zuzuordnen zusätzlich die Möglichkeit geben, jeder Nutzung eine NNE-Nutzung zuzuweisen. Hintergrund ist, dass die Definition von Nutzungen auch weiterhin in das Belieben der LieMaS-Nutzer gestellt bleiben soll, für den einheitlichen BfN-Bericht für die NNE-Flächen aber klar definierten NNE-Nutzungen ausgewertet werden müssen. Daher wird jede beliebig definierte Nutzung einer fest vorgegebenen NNE-Nutzung zugeordnet, die dann für die NNE-Auswertung verwendet wird. Nach bisherigem Informationen (Stand: 30.08.2013) sind für die NNE-Berichtspflicht folgende Nutzungsarten relevant: Wald, Waldprozessschutz, Grünland, Acker, Offenlandsukzession, Gewässer, Sonstige.

 $\mathbf{u}_\ell$ .<br>Jago 13 目  $\sqrt{2}$  $\mathbf{F}$  $\mathbf{r}$ F  $\heartsuit$  $\mathbb{R}$  $\leftarrow$  $\blacklozenge$ Pachtvertrag / Pá sart / Fläche  $\blacktriangleright$   $\sqrt{\mathbb{R}^2 + C}$  $\overline{G}$  $\overline{\mathbf{x}}$ च Nutzur  $\overline{\mathbb{R}}$  $\mathbf{e}_i$ k. Fläche (m<sup>2</sup>) Ber Prozessschutz\_Wa  $\blacktriangleright$ 123 Keine  $\blacktriangleleft$ ×  $\overline{\ast}$  $\overline{0}$  Keine  $\overline{\blacktriangleleft}$  $\pmb{\times}$  $\overline{\phantom{a}}$ Gesamtfläche  $\boxed{123}$ Alle  $\Box$  Monate  $\boxed{8}$   $\Rightarrow$ 

Grundbuch Kauf / Verkauf Nutzung / Pacht Befreiungen Biotope Naturschutz Gebiet / Projekt Verkehrssicherung Wirtschaftseinheit Flächendarstellung Änderungen

- Durch Erfassen einer sich geänderten Nutzung, z. B. nach der früheren forstlichen Nutzung wird eine Fläche in den Waldprozessschutz entlassen, wird dies über die Protokollfunktion in LieMaS dokumentiert.

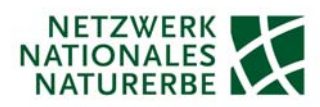

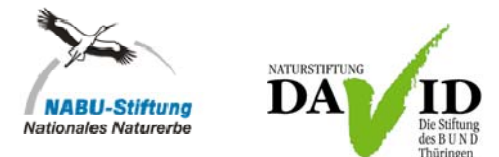

# **24) Einnahmen/Kosten (nur Verbände/Stiftungen)**

Zur Ausweisung der Einnahmen und Kosten im Zusammenhang mit dem NNE, steht in LieMaS bereits ein vorgefertigter Bericht "Kosten und Erträge nach Projekt" im Hauptformular *Datenanalyse* unter *Berichte* zur Verfügung. Über die Filter *Jahr* und *Projekt* (hier: "NNE-unentgeltlich") kann die jährliche Berichtspflicht dem BfN gegenüber zu Einnahmen und Ausgaben im Zusammenhang mit den NNE-Flächen nachgewiesen werden. Durch das Anhaken der Checkbox *Details* werden die Einnahmen und Ausgaben flurstücksweise dargestellt.

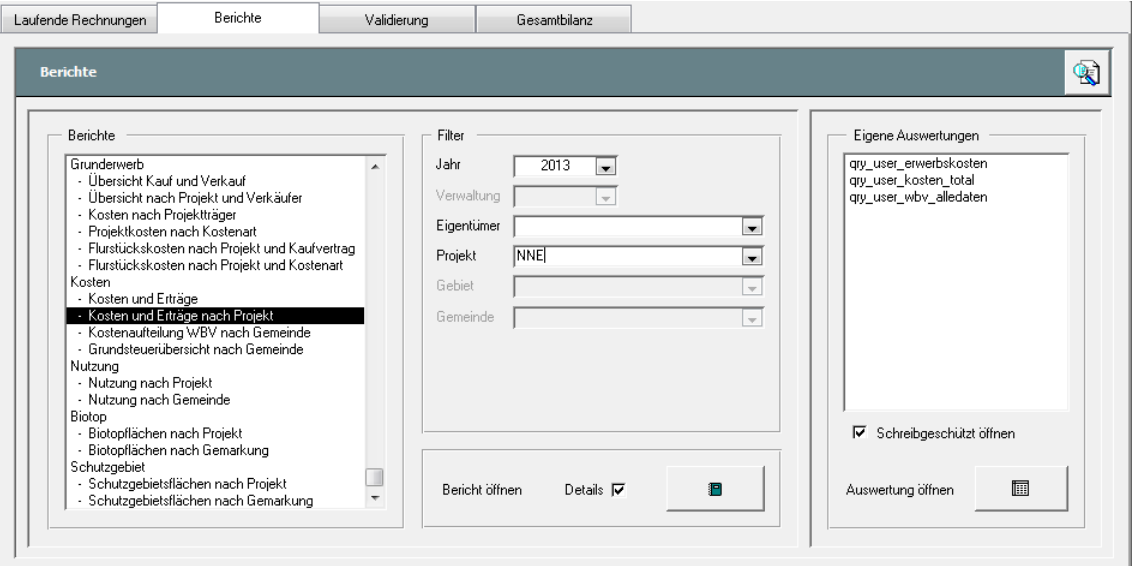

- Um den Bericht korrekt zu generieren, sind für die Darstellung aller Kosten die Erfassung aller vorhandener Kaufverträge (Flurstücksübersicht > Kauf/Verkauf), laufender Kosten (Buchhaltung > Laufende Rechnungen) sowie Aufwendungen für die Flächenbewirtschaftung (Flächenbewirtschaftung > Vollzug) und für die Darstellung aller Einnahmen die Erfassung aller Pachtzahlungen (Flurstücksübersicht > Nutzung/Pacht), Verkaufsverträge (Flurstücksübersicht > Kauf/Verkauf) sowie Erlöse für die Flächenbewirtschaftung (Flächenbewirtschaftung > Vollzug) für alle NNE-Flurstücke notwendig.
- Bislang noch nicht dargestellt, sind die finanziellen Aufwendungen für die Flächenbetreuung. Dies soll in der nächsten LieMaS-Version für den Bericht "Kosten und Erträge nach Projekt" ergänzt werden.
- Ebenfalls ist bislang noch nicht klar, welche Kosten bei den Aufwendungen zum NNE in Betracht kommen (z. B. auch Reisekosten, …?). Hier soll es nach der Probeabfrage der NNE-Daten ein entsprechender Katalog durch das BMU erstellt werden. Sobald dieser feststeht, wird der Bericht in der dann nächsten LieMaS-Version angepasst.

# **25) NNE-Art**

- Um die Herkunft der NNE-Fläche (BImA, BVVG, LMBV, Grünes Band) zu dokumentieren, wird der Flächenzugang über einen Kaufvertrag in LieMaS Hauptformular *Flurstücksübersicht* im Formular *Kauf/Verkauf* erfasst.

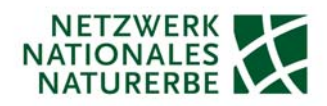

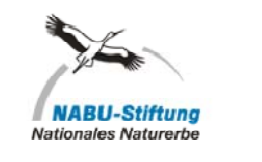

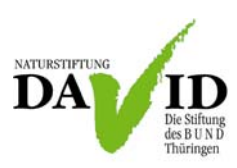

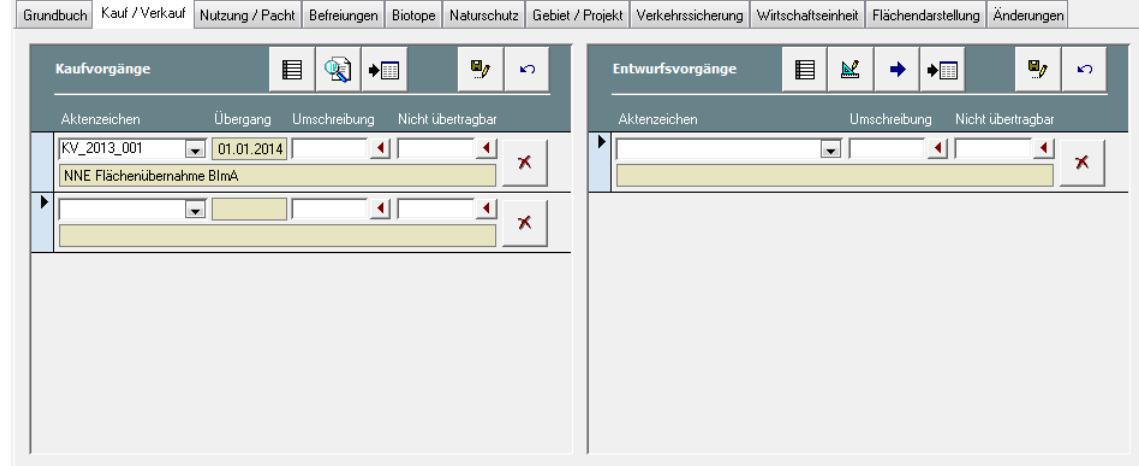

- Legen Sie über entweder über die *Entwurfsvorgänge* einen Kauvertragsentwurf an, den Sie dann als Kaufvertrag übernehmen an oder Öffnen Sie über die <sup>®</sup>-Taste die Kaufvorgänge und legen Sie über *Datensatz hinzufügen* \* einen neuen Kaufvertrag an.

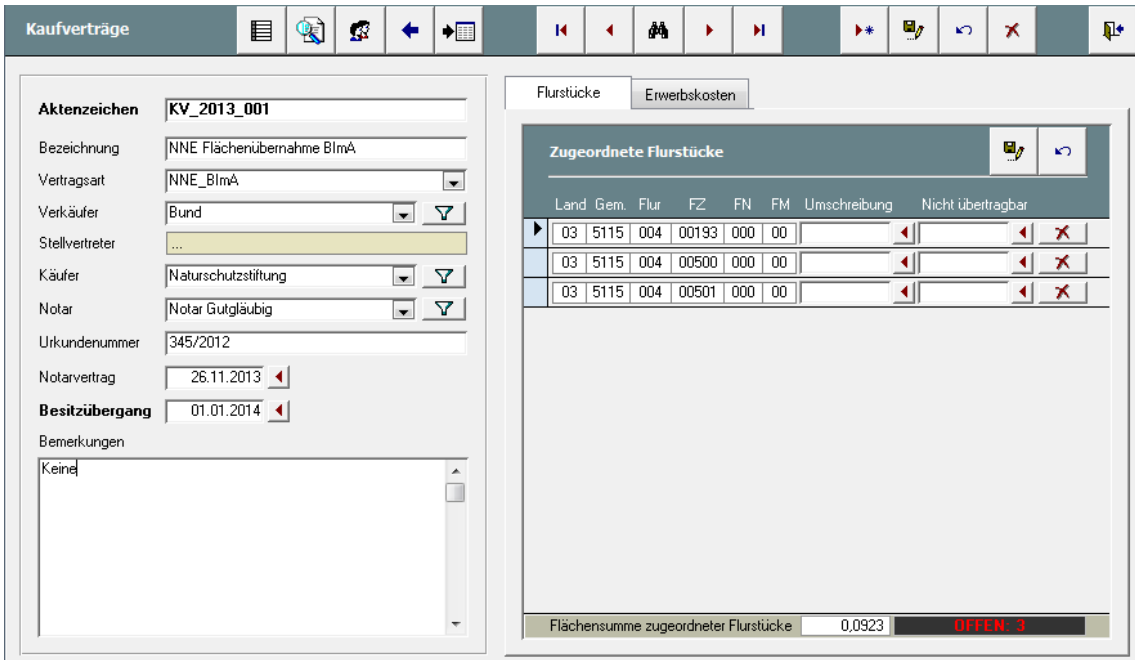

- Über die <sup>1</sup>Taste im Formular *Kaufverträge* fügen Sie neue Vertragsarten hinzu. Zur Erfüllung der NNE-Berichtspflicht sind folgende Vertragsarten relevant: NNE-BImA, NNE-BVVG, NNE-LMBV, NNE-Grünes Band).

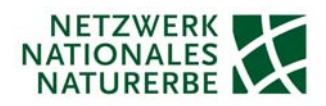

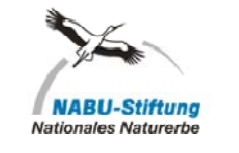

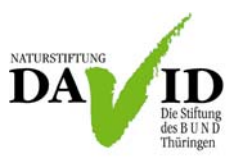

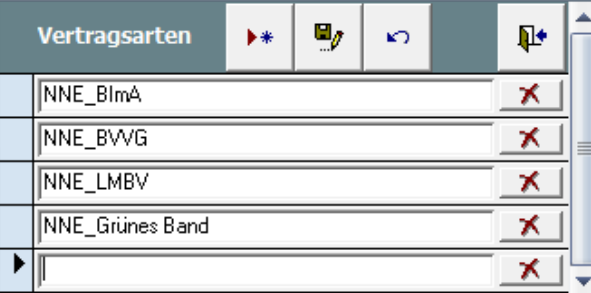

- Vergeben Sie ein eindeutiges Aktenzeichen, definieren Sie die Vertragsart gemäß der Herkunft der NNE-Fläche, ebenso den Verkäufer und Käufer. Dazu müssen Sie die entsprechenden Personen-

/Organisations-Daten entweder über das Hauptformular *Adressverwaltung* oder über das - Symbol erfassen.

- Über die -Taste ordnen Sie dem angelegten Kaufvertrag die entsprechenden Flurstücke zu.

# **26) Stand**

- Datumsangabe zum Stand der Abfrage in LieMaS.

### **Allgemeines**

- Bitte beachten Sie immer: LieMaS ist eine flurstücksbezogene Datenbank auf Basis von Access. Dabei ist jedem ALK-Code genau ein Flurstück zugeordnet und umgekehrt.
- **In der nächsten LieMaS-Version 5.3 werden die o. g. notwendigen Ergänzungen in LieMaS erfolgen, so dass voraussichtlich für alle LieMaS-Nutzer im März/April 2014 die Funktion zur Erstellung der LieMaS-Abfrage zur Erfüllung der Berichtsplicht zur Verfügung steht.**
- Wichtiger Hinweis zur Daten-Migration auf die aktuelle LieMaS-Version: Generell dürfen keine Änderungen an den Tabellen der LieData.mdb vorgenommen werden, da sonst eine vollständige und fehlerfreie, weitgehend automatisierte Daten-Migration nicht gewährleistet werden kann! Für eine manuelle Daten-Migration werden entsprechende Kosten berechnet. Zur Datenmigration soll die LieData.mdb als gezippte Datei (wichtig!) an Christian Unselt (Christian.Unselt@NABU.de) gesendet werden. Die NABU-Stiftung Nationales Naturerbe führt die Migration kurzfristig durch und sendet die Daten in der neuen Version zurück. Zwischenzeitlich sollten natürlich keine Änderungen an den Daten vorgenommen werden.
- Unter www.LieMaS.de steht die jeweils aktuellste LieMaS-Version zum Download zur Verfügung.

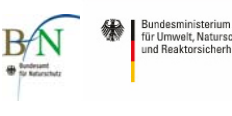

*Weitere Partner*